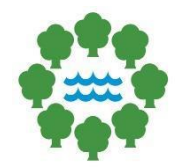

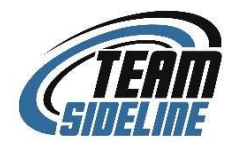

# **Step 2: Officials Self-Registration**

# **Team Sideline Instructions Guide for Officials**

Updated August 2022

## **CREATE AN ACCOUNT:**

- **[Click Here](https://www.teamsideline.com/user/SignIn.aspx?d=h%2fSciHInq%2b3u8jIcG%2fZFpQ%3d%3d)**
	- o Or follow link**[https://www.teamsideline.com/user/SignIn.aspx?d=h%2fSciHInq%2b3u8jIcG](https://www.teamsideline.com/user/SignIn.aspx?d=h%2fSciHInq%2b3u8jIcG%2fZFpQ%3d%3d) [%2fZFpQ%3d%3d](https://www.teamsideline.com/user/SignIn.aspx?d=h%2fSciHInq%2b3u8jIcG%2fZFpQ%3d%3d)**
- Fill out your information for your account and click *sign up*
- Click on the link at the top of the page to take you to TeamSideline's homepage: **[www.teamsideline.com/minneapolisparks](https://www.teamsideline.com/sites/minneapolisparks/home)**
- **Example 2 [Click HERE](https://www.teamsideline.com/Org/Content.aspx?d=upvzBaHbiyJ4XILCLWFtfLh3%2fmNuIEaofX8A9wl%2bZ4Q%3d)** to Become an Official

### **OFFICIAL REGISTRATION:**

- Scroll down to *'3 Easy Steps to Become an Official?'* 
	- o **Click on [Step 2: Officials' Self-Registration](https://www.teamsideline.com/user/SignIn.aspx?d=h%2fSciHInq%2b3mO47cutDsLvg0qfATOMkrNcWtB9UpyHkBXT1KRnBN52M%2flV5q59IzMZNkSPA11by7T1BULbXIiQ%3d%3d)** to register.
- Fill out required information
	- o Check *Use for Assignment Emails* box
	- o Check *Use for Reminder Emails* box
- Click *Save*

#### **HOW TO- BLOCK DATES:**

- Blocking dates ensures your unavailable dates
	- o Any date not blocked, means you are available
- Click *Manage Blocks* on home page under *Officials Management*
- Click *Add Availability Block*
- Add a Start and End Time
- Choose *Recurring* or *One Time* Block
	- $\circ$  If recurring, choose dates, and days within the date range you want to block
- Enter notes (Ex. School, Vacation, etc.)
- Click *Add*

#### **HOW TO- CONFIRM ASSIGNMENTS**:

- Click *Assignments* on home page under *Officials Management*
- Assigned games are listed under *Pending Assignments* section
	- o Note: Assignments are based off *Availability Blocks*
- Click *Green Check Mark* to *confirm* assignment
- Click *Red X* to *reject* assignment
- When assignments are confirmed, they drop down to the *Confirmed Assignment* section at the bottom of the page.
- *Requested Assignments* will not be used at this time
- If assigned with a partner, you can click the *Blue Person Icon* to view contact info

#### **HOW TO- ENTER SCORES:**

- Click *Post Game Reports* on home page under *Officials Management*
- Click the *Edit (Pencil and Box)* icon for the specific game you want to enter a score for
- Choose attendance option
- Enter score
- You can enter any game comments which is visible to MPRB staff only
- Click *Submit*

#### **HOW TO- UPDATE PROFILE:**

- Click *My Profile* on the home page under *My Account*
- Update any changed information
- You may also update *email* and *password* in this section